# Student Self-Service

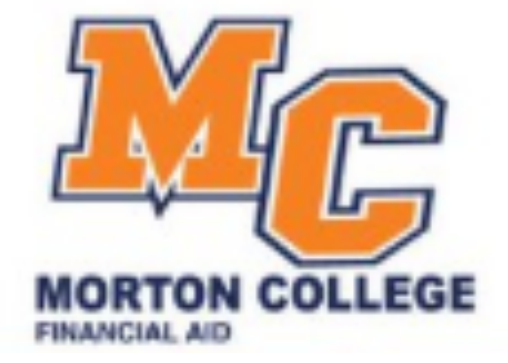

Financial Aid 

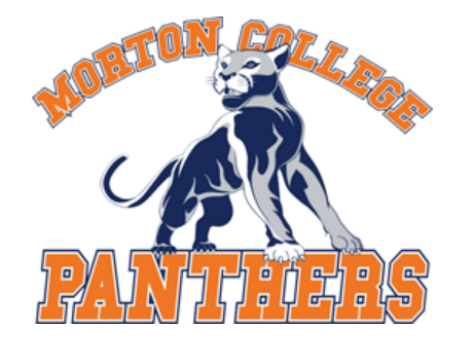

## Sign in with your Panther Portal/Blackboard Account

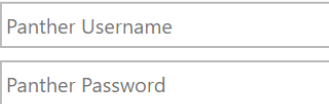

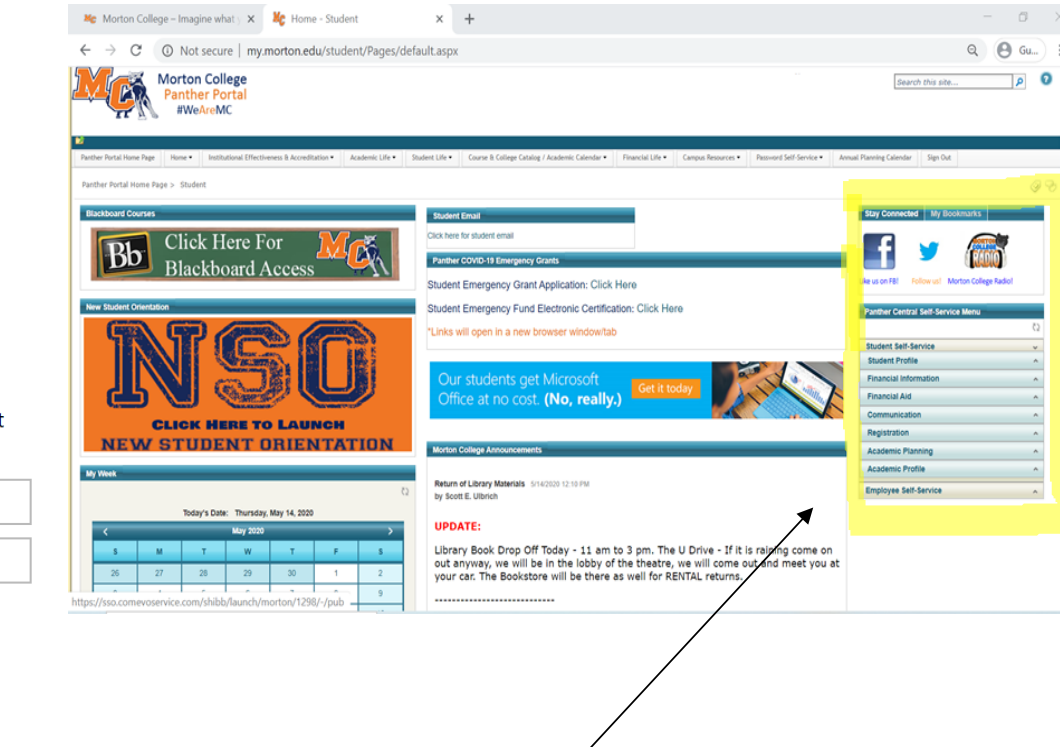

# **Panther Central Self-Service Menu** 9 **Student Self-Service**  $\overline{\phantom{a}}$ **Student Profile Financial Information Financial Aid** Financial Aid - Am I Complete? **Bookstore Charge Transactions Communication** Registration **Academic Planning** A **Academic Profile**  $\hat{\phantom{a}}$

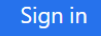

## **Help Desk Hours of Operation:**

(708) 656-8000 Ext. 2444 helpdesk@morton.edu

1. Log in into your Panther

Log in into your Pantner 2. On the right side of your screen you will find<br>Portal. the Self-Service section.

3. Click on "Financial Aid – Am I complete?" under the "Financial Aid" tab.

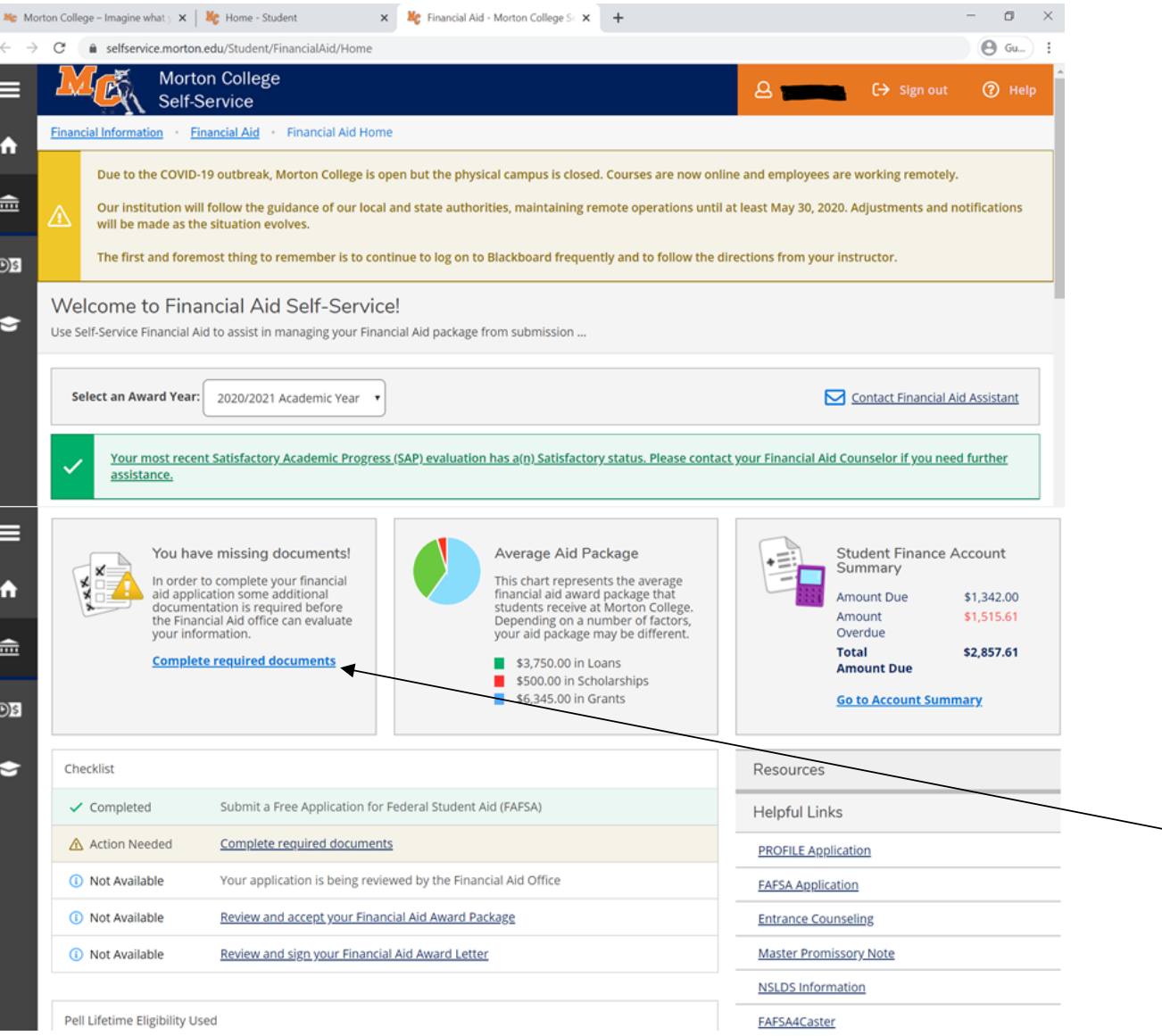

4. In the Financial Aid Self-Service, you will be able to find all the Financial Aid information that you need such as:

- Financial Aid Checklist
- **Missing Documents**
- Your Financial Aid Status
- Your Satisfactory Academic Progress Status
- And much more...

5. Click on "Complete required documents" to view what documents you need to complete in order to complete your Financial Aid.

### **Required Financial Aid Documents**

Be sure to submit ALL required documents before their due date to make sure your Financial Aid package is not delay...

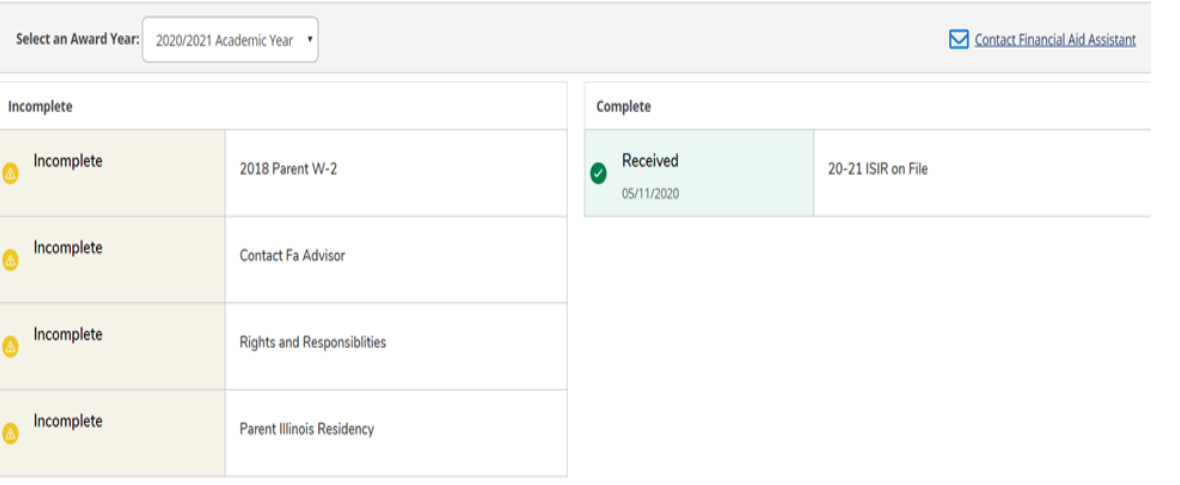

6. After clicking in that tab, you are able to see what specific documents you are missing and need to complete.

# **Forms**

Students applying for financial aid may download the following forms as PDF files.

While every effort is made to provide the most current versions of these documents, students should check with Financial Aid to ensure that they submit complete and appropriate paperwork.

#### 'HOW TO SCAN DOCUMENTS TO PDF USING YOUR PHONE CAMERA:

#### 2019-2020

Financial Aid Data Form Important Student Financial Aid Information **Rights and Responsibilities** Satisfactory Academic Progress (SAP) Unusual Enrollment Form Proof of Illinois Residency

#### Dependent

Aggregate Verification Worksheet **Custom Verification Worksheet Standard Verification Worksheet** 

#### Independent

Aggregate Verification Worksheet **Custom Verification Worksheet Standard Verification Worksheet** 

#### Appeals

Dependency Override Appeal Satisfactory Academic Progress Appeal **Special Circumstances Appeal** 

#### 2020-2021

**MAP Residency** Orphan Ward of Court Dependency Override Form **Bachelor Form** Dependent Support Statement Educational Purpose at School **Educational Purpose Notarized Emaciated Minor** Federal Direct Loan House Hold Size Homeless Youth Form Marital Status Form Military Request Form Rights and Responsibilities Unusual Enrollment Verification Worksheet **SAP Appeal process** VA Benefits process How to download your IRS tax transcript New Appeal Form Satisfactory Academic Progress Appeal Reduction of Income Form Selective Service Proof of Citizenship

7. You are able to find and access these documents in the Morton College website under the Financial Aid Tab.

#### Select an Award Year: 2019/2020 Academic Year ▼

Your most recent Satisfactory Academic Progress (SAP) eval

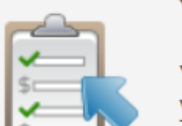

 $\checkmark$ 

Your Financial Aid Package is now ready!

Your financial aid award package is now ready for<br>your review and acceptance.

**Review and accept your Financial Aid Award** Package

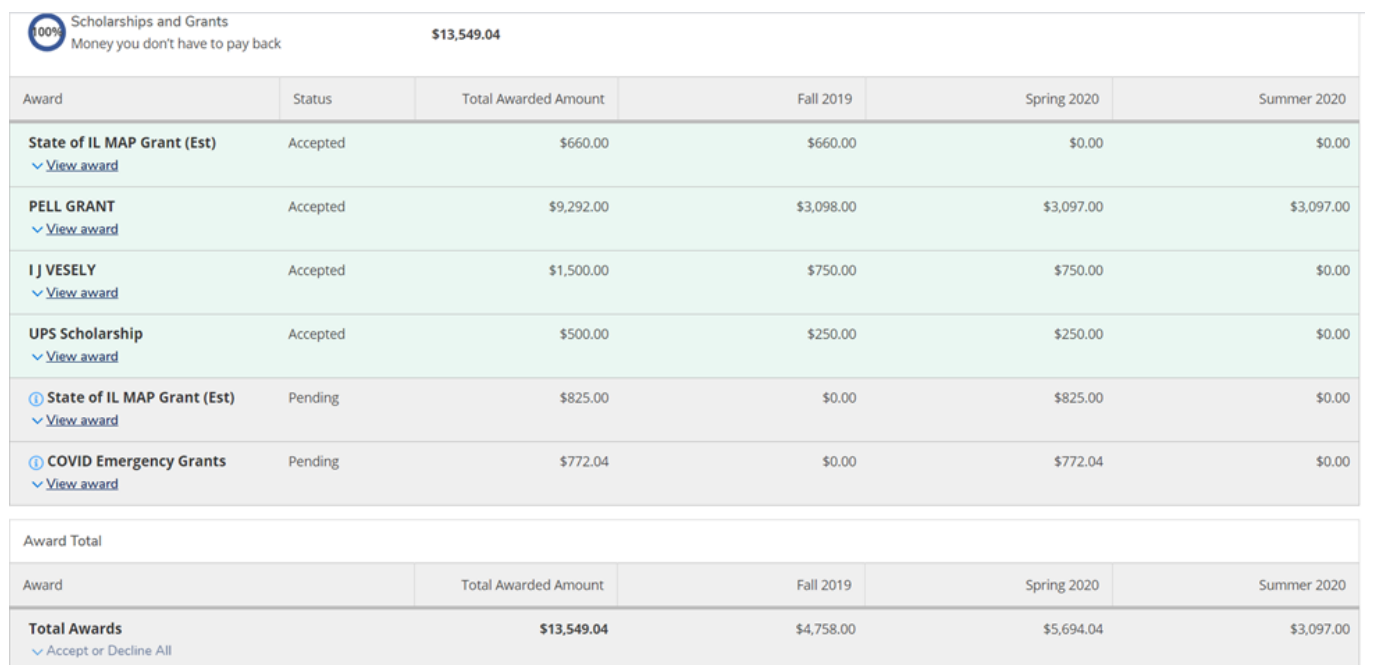

7. Make sure to be in the correct academic year to view your Financial Aid Award.

8. In your Financial Aid Award Package you will be able to find each grant, scholarships, loans for each semester.